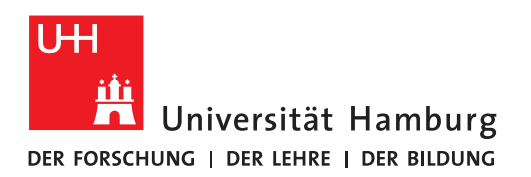

# **Handout**

# **für den Import eines Kalenders mit OWA zu Exchange/ for importing a calendar with OWA to Exchange**

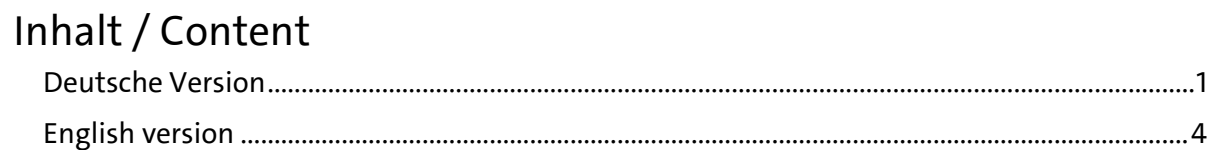

## <span id="page-0-0"></span>**Deutsche Version**

Sie haben einen Kalender als Datei in der "Internet Calendaring and Scheduling Core Object Specification" vorliegen (Dateiendung .ics oder .ics-export) und möchten diesen in Ihr Exchange-Postfach importieren. Dies geht über entsprechende E-Mail-Programme oder über die Web-Oberfläche "OWA" von Exchange. Damit diese Anleitung allgemeingültig bleibt, wird hier nur der Import der Datei über OWA beschrieben.

## **OWA öffnen**

Öffnen Sie bitte Outlook on the Web (OWA). Dazu gehen Sie mit einem beliebigen Web-Browser, z. B. Edge, Safari, Chrome oder Firefox auf die Adresse [https://exchange.uni-ham](https://exchange.uni-hamburg.de/owa/)[burg.de/owa/.](https://exchange.uni-hamburg.de/owa/) Dort melden Sie sich bitte mit Ihrer Benutzerkennung "b..." und dem zugehörigen Passwort an.

## **Zum Kalender-Menü wechseln**

Sie sehen nun Ihr persönliches Postfach. Dort klicken Sie mit der linken Maustaste auf die 9 Punkte links, oben:

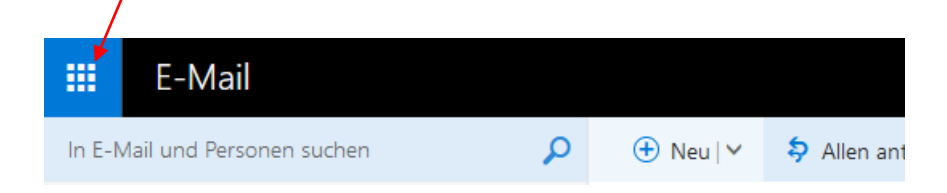

Sie erhalten nun folgendes Menü:

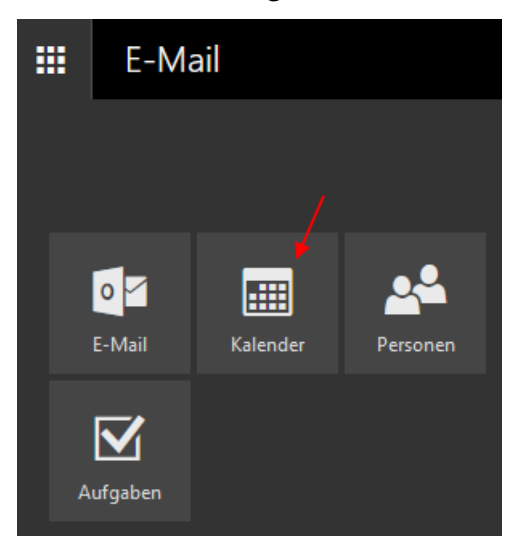

Dort klicken Sie bitte mit der linken Maustaste auf "Kalender".

Der Kalender mit dem Namen "Kalender" ist Ihr primärer Kalender. Dort hinein importieren **Sie bitte alle Standard-Termine für Ihre Arbeit.** Sollten Sie weitere Kalender-Dateien haben, die Sie in spezielle Kalender importieren wollen, die es in Ihrem Postfach noch nicht gibt, müssen Sie diese im nächsten Schritt anlegen. Ansonsten können Sie den Abschnitt "Sekundäre Kalender anlegen" überspringen.

## **Sekundäre Kalender anlegen**

Klicken Sie bitte zur Anlage sekundärer Kalender mit der linken Maustaste auf den kleinen Winkel neben "Kalender hinzufügen" und dann in dem Pull-down-Menü auf "Sekundärer Kalender".

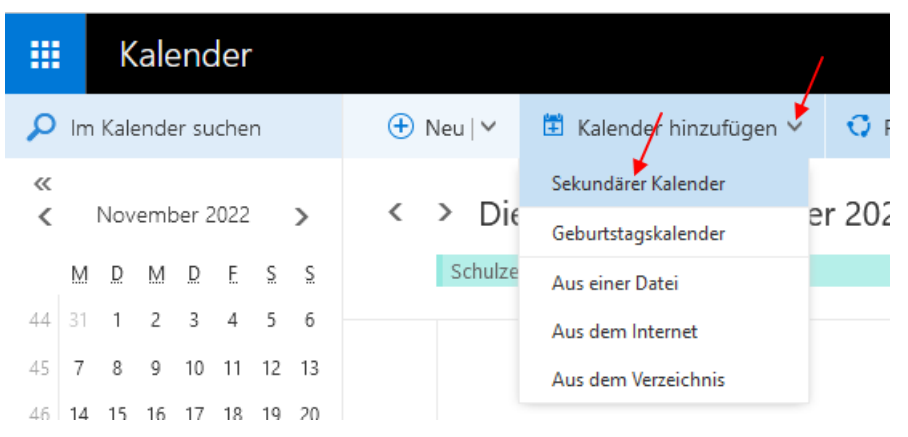

Im linken Bereich neben den Kalendereinträgen unter "Ihre Kalender" wird nun ein kleines, leeres Eingabefeld angezeigt, wo Sie nun bitte den gewünschten Namen des neuen Kalenders eintragen (im Beispiel hier "Privat").

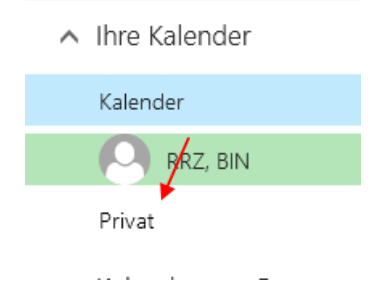

Diese Aktion wiederholen Sie für alle anzulegenden sekundären Kalender.

## **Kalender-Dateien importieren**

Zum Import von Kalender-Dateien klicken Sie bitte mit der linken Maustaste auf den kleinen Winkel neben "Kalender hinzufügen" und dann in dem Pull-down-Menü auf "Aus einer Datei".

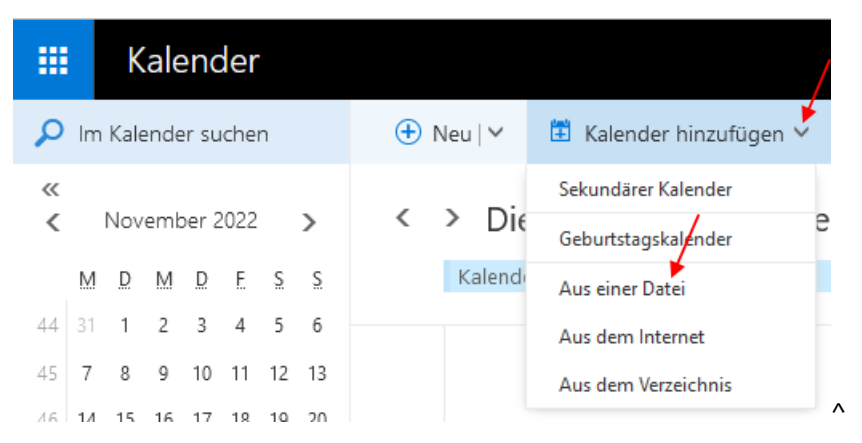

Wählen Sie nun bitte die zu importierende Datei aus, indem Sie auf "Durchsuchen" klicken. Anschließend wählen Sie bitte noch den Kalender aus, in den die Daten aus der Datei importiert werden sollen. Klicken Sie dazu auf das kleine Dreieck neben "Kalender".

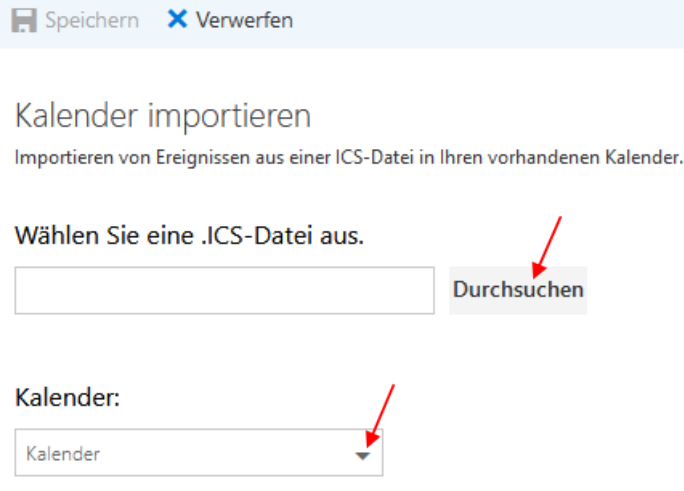

Haben Sie Datei und Kalender ausgewählt, klicken Sie nun bitte noch oben auf "Speichern".

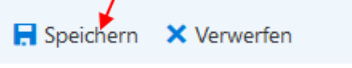

## Kalender importieren

Importieren von Ereignissen aus einer ICS-Datei in Ihren vorhandenen Kalender.

٠

#### Wählen Sie eine .ICS-Datei aus.

Kalender\_von\_daniel.ics-export

**Durchsuchen** 

#### Kalender:

Kalender

Sie haben den Import nun abgeschlossen. Wenn Sie weitere Kalender-Dateien importieren möchten, wiederholen Sie diese Schritte entsprechend.

## **Probleme**

Alte Termineinladungen, die Sie versendet oder von anderen Personen erhalten haben können Probleme bereiten, wenn Sie den Termin ändern oder absagen wollen. Ursache ist, dass diese Termine in einem anderen System gemacht wurden. Hier hilft nur noch, in einem solchen Fall den Termin zu löschen und eine neue Termineinladung zu versenden. Wählen Sie dann bitte unbedingt die einzuladenden Personen aus dem globalen Adressbuch aus. Die Auswahl aus dem lokalen Adressbuch oder die manuelle Eingabe von E-Mail-Adressen kann zu weiteren Fehlern führen.

Die "Internet Calendaring and Scheduling Core Object Specification" ist von jedem Anbieter individuell erweiterbar. Dadurch kann nicht sichergestellt werden, dass es beim Import von Kalender-Dateien nicht zu Inkompatibilitäten oder Fehlern kommt. Sollten Sie an der Stelle nicht allein weiterkommen, wenden Sie sich bitte per E-Mail an Ihre lokale IT oder a[n rrz-ser](mailto:rrz-serviceline@uni-hamburg.de)[viceline@uni-hamburg.de.](mailto:rrz-serviceline@uni-hamburg.de) Bitte senden Sie dabei immer die problematische Kalenderdatei und den exakten Wortlaut der Fehlermeldung oder einen Screenshot davon mit.

## <span id="page-3-0"></span>**English version**

You have a calendar as a file in the "Internet Calendaring and Scheduling Core Object Specification" (file extension .ics or .ics-export) and want to import it into your Exchange mailbox. This can be done using the corresponding e-mail programs or via the Exchange web interface "OWA". In order to keep these instructions generally valid, only the import of the file via OWA is described here.

## **Open OWA**

Please open Outlook on the Web (OWA). To do so, go to the addres[s https://exchange.uni](https://exchange.uni-hamburg.de/owa/)[hamburg.de/owa/](https://exchange.uni-hamburg.de/owa/) with any web browser, e.g. Edge, Safari, Chrome or Firefox. There please log in with your user ID "b..." and the corresponding password.

## **Switch to the calendar menu**

You will now see your personal mailbox. There you click with the left mouse button on the 9 points on the left, above:

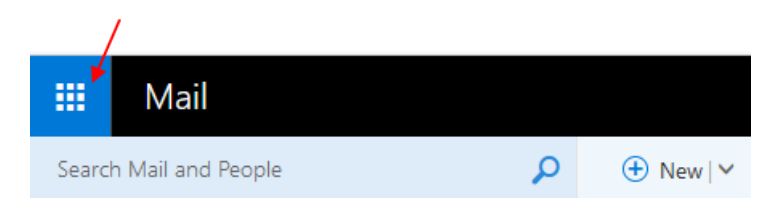

Seite 5/7

You will now see the following menu:

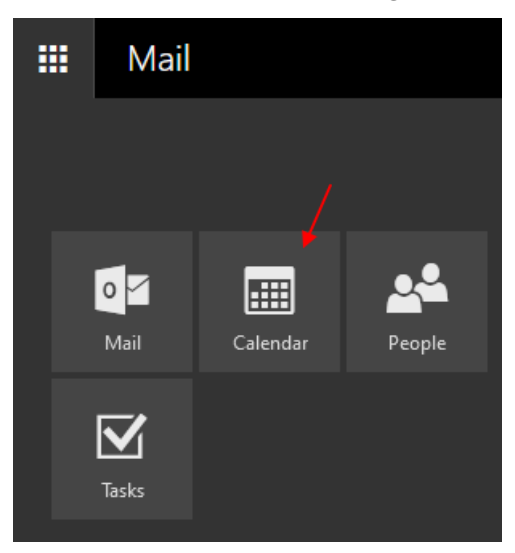

There please click with the left mouse button on "Calendar".

The calendar with the name "Calendar" is your primary calendar. Please import all standard appointments for your work into it. If you have other calendar files that you want to import into special calendars that do not yet exist in your mailbox, you will need to create them in the next step. Otherwise, you can skip the "Create secondary calendars" section.

## **Create secondary calendars**

To create secondary calendars, please click with the left mouse button on the small angle next to "Add calendar" and then in the pull-down menu on "Secondary calendar".

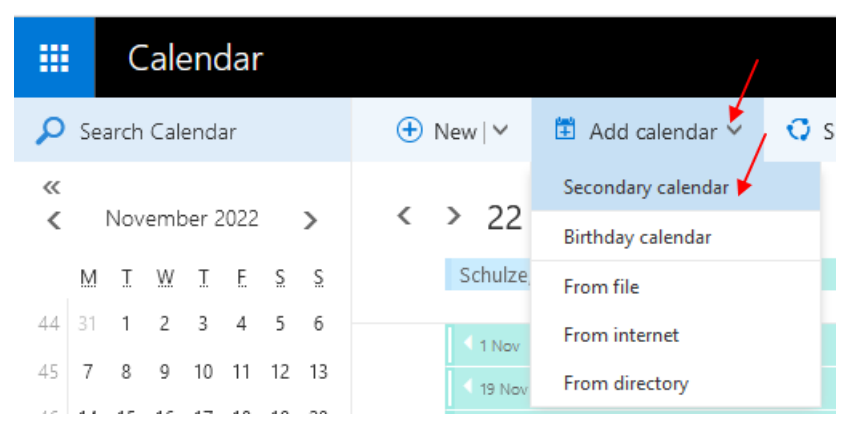

In the left area next to the calendar entries under "Your calendars" a small, empty input field is now displayed, where you now please enter the desired name of the new calendar (in the example here "Private").

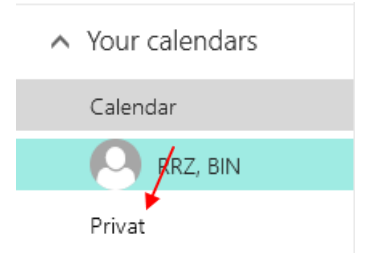

Repeat this action for all secondary calendars to be created.

## **Import calendar files**

To import calendar files please click with the left mouse button on the small angle next to "Add calendar" and then in the pull-down menu on "From file".

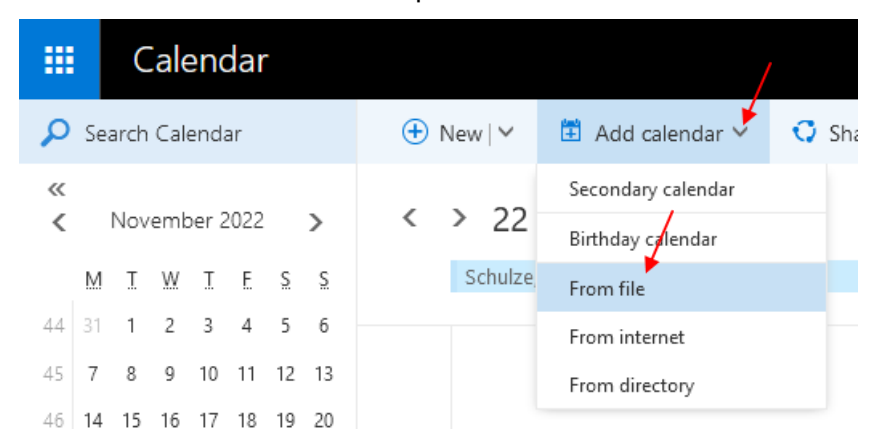

Now please select the file to be imported by clicking on "Browse". Afterwards, please select the calendar into which the data from the file should be imported. Click on the small triangle next to "Calendar".

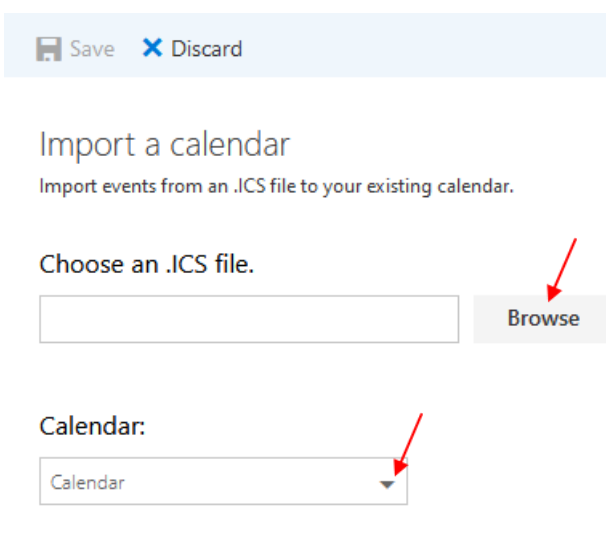

Once you have selected the file and calendar, click on "Save" at the top.

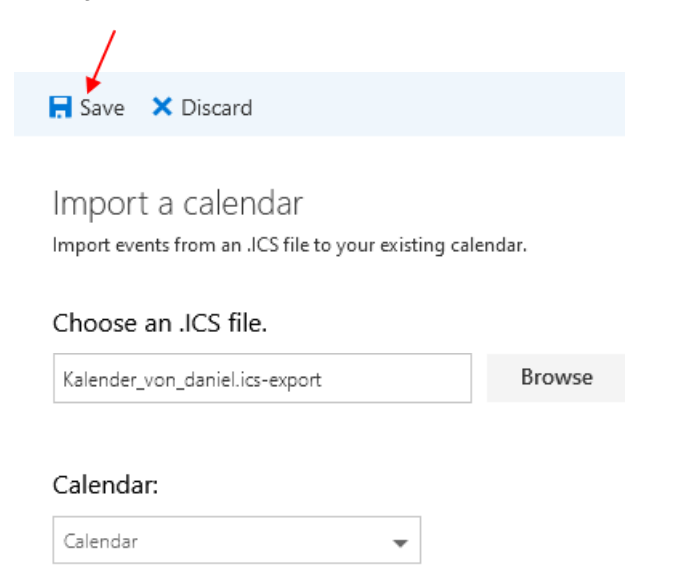

You have now completed the import. If you want to import more calendar files, repeat these steps accordingly.

## **Problems**

Old calendar event messages that you have sent or received from other people can cause problems when you want to change or cancel the appointment. The reason is that these appointments were made in another system. In such a case, the only solution is to delete the calendar event and send a new calendar event message. Then please be sure to select the persons to be invited from the global address book. Selecting from the local address book or entering email addresses manually can lead to further errors.

The "Internet Calendaring and Scheduling Core Object Specification" is individually extensible by each vendor. This does not guarantee that incompatibilities or errors will not occur when importing calendar files. If you are stuck at this point, please contact your local IT or [rrz-ser](mailto:rrz-serviceline@uni-hamburg.de)[viceline@uni-hamburg.de](mailto:rrz-serviceline@uni-hamburg.de) by email. Please always send the problematic calendar file and the exact wording of the error message or a screenshot.